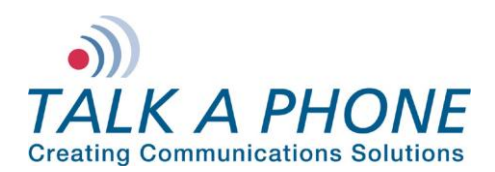

### **I. Introduction**

This CUCM 8.0.3a Integration Guide provides general instructions for integration of the **VOIP-500 Series Phone** with a Cisco Call Manager installation. It is recommended to read this instruction set completely before starting any installation. For detailed VOIP-500 Series Phone setup instructions, please consult the **VOIP-500 Series Phone Manual**.

Talk-A-Phone's VOIP-500 Series Phone has tested compatible with Cisco UCM 7.1 and UCM 8.6. The Cisco Compatible logo signifies that Talk-A-Phone's product has undergone interoperability testing by Talk-A-Phone together with Cisco and a third-party test house based on testing criteria set by Cisco. Talk-A-Phone is solely responsible for the support and warranty of its product. Cisco makes no warranties, express or implied, with respect to Talk-A-Phone's product or its interoperation with the listed Cisco product(s) and disclaims any implied warranties of merchantability, fitness for a particular use, or against infringement.

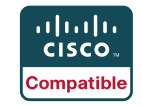

### **II. Prerequisites**

- Cisco Unified Communications Manager, version 8.0 pre-installed
- CM and TFTP services licensed and enabled on CUCM
- SIP Device Licensing for Third-party SIP (Basic) devices
- Network access to the CUCM Server, **VOIP-500 Series Phones** and all network services (SIP, TFTP, HTTP, FTP, DNS, RTP/SRTP)

### **III. CUCM Basic Configuration**

Basic instructions for integrating a **VOIP-500 Series Phone** with a Cisco Unified Call Manager 8.0.3a are included. Advanced setup of CUCM features is outside the scope of this document.

**1.** Using a web browser, enter the IP address (or FQDN if configured) of the CUCM Server in the address bar:

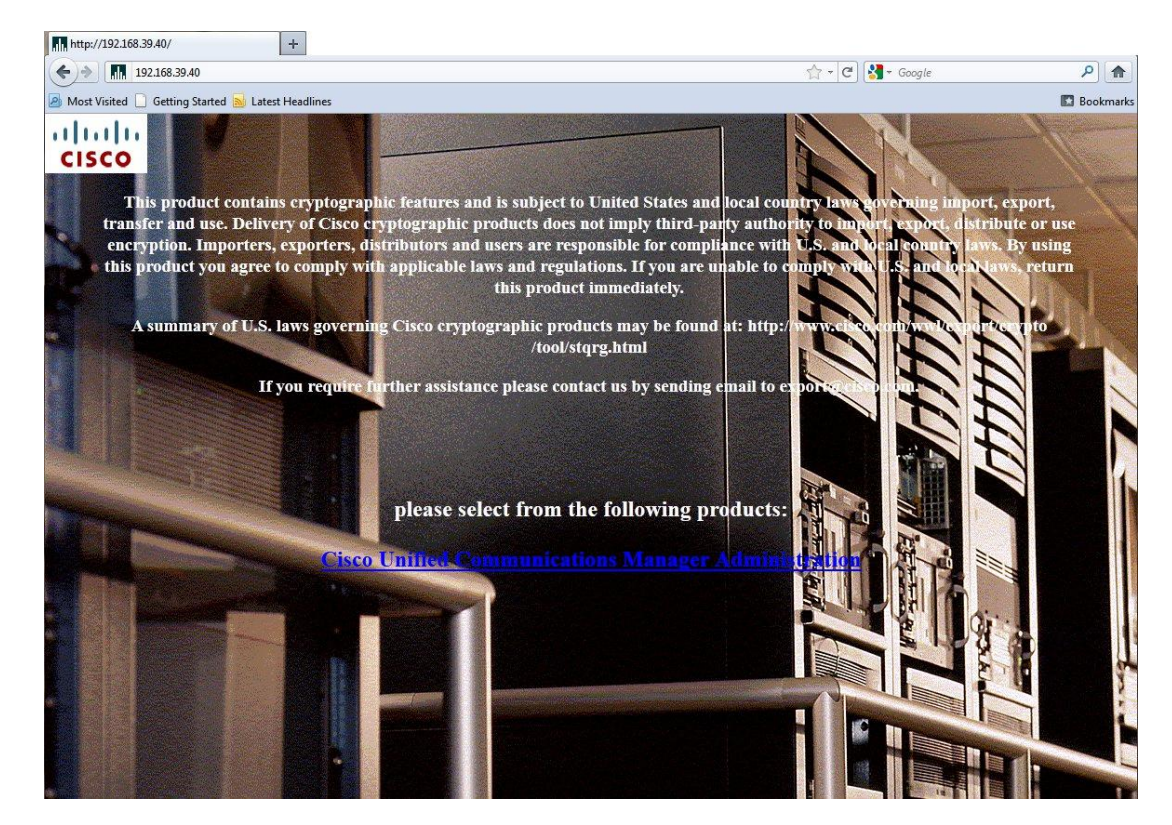

**Copyright 2012 Talk-A-Phone Co.** • 7530 North Natchez Avenue • Niles, Illinois 60714 • Phone 773.539.1100 • info@talkaphone.com • www.talkaphone.com. All prices and specifications are subject to change without notice. Talk-A-Phone, Scream Alert, WEBS and WEBS Contact are registered trademarks of Talk-A-Phone Co. All rights reserved.

Cisco, the Cisco logo, Cisco Systems, Cisco Unified Computing System, Cisco Unity, Cisco Unified Communications Manager are registered trademarks of Cisco Systems, Inc. and/or its affiliates in the United States and certain other countries. All rights reserved.

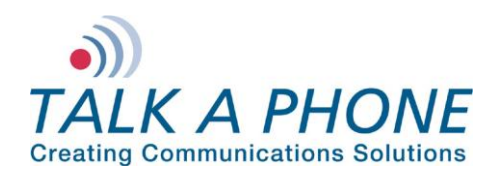

# **VOIP-500 Series Phone**

**CUCM 8.0.3a Integration Guide**

**2.** Login to Cisco Unified CM Administration:

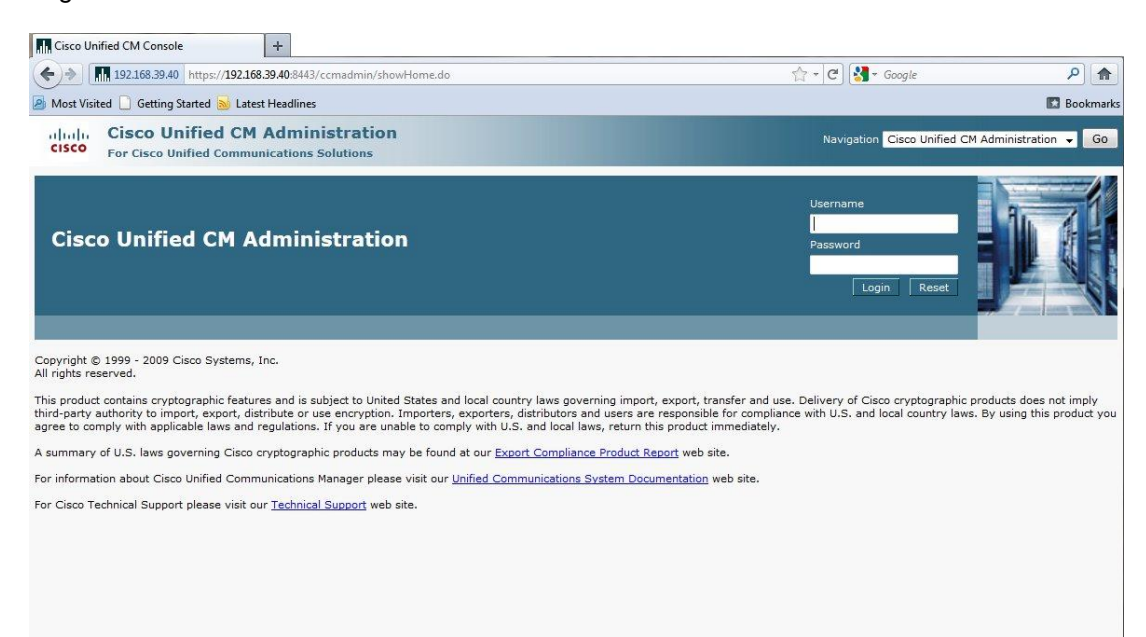

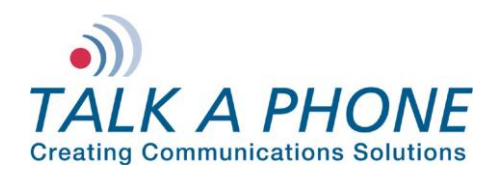

**3.** A Phone Security Profile with Digest Authentication enabled is required for VOIP-500 integration. Begin by selecting **System > Security > Phone Security Profile** in the CUCM menu:

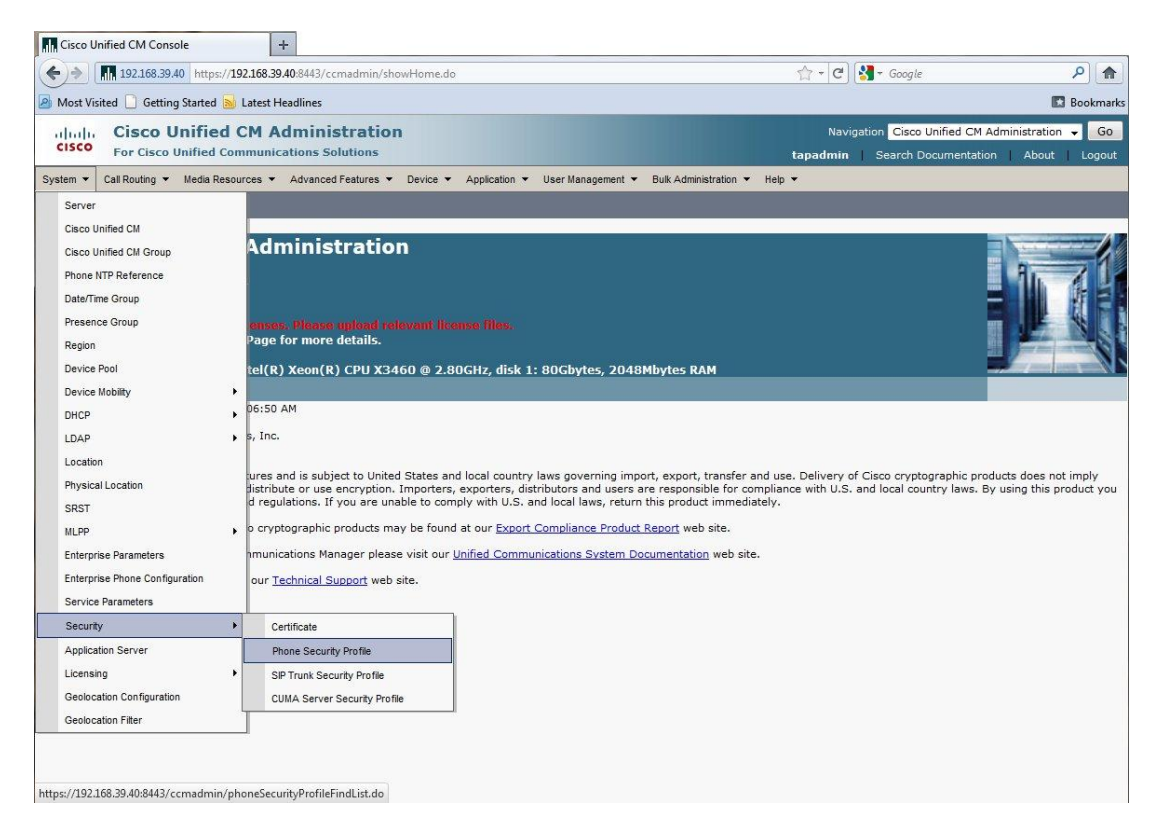

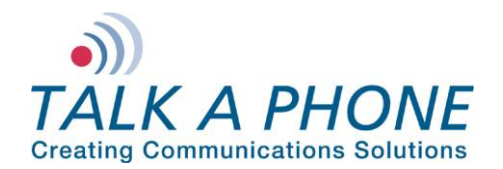

**4.** In the Find Phone Security Profile field, enter **Third-party SIP Device Basic** and press **Enter**.

You should note a single entry for **Third-party SIP Device Basic – Standard SIP Non-Secure Profile**.

Click the **Copy** button to the right of this entry.

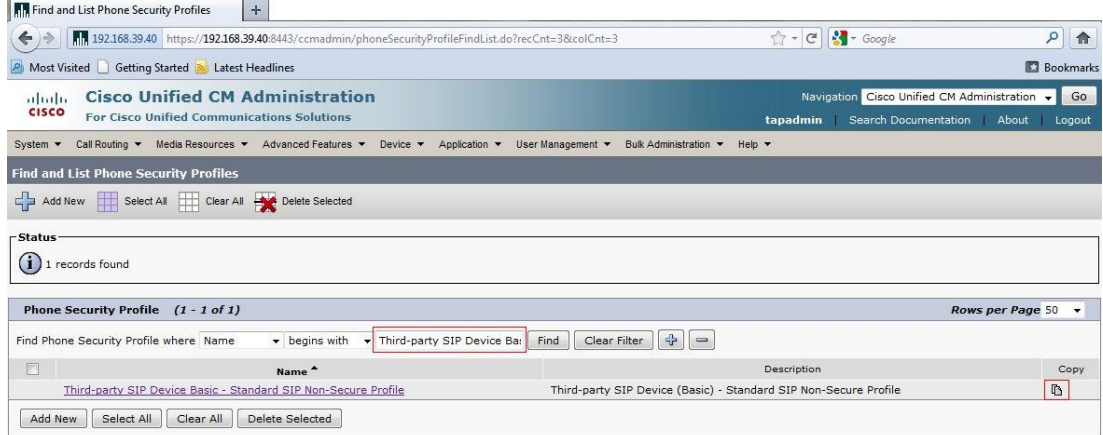

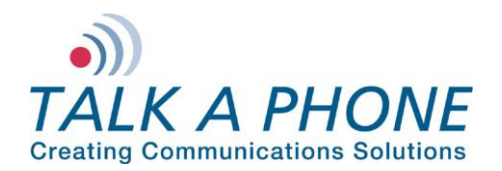

**5.** Modify the new Phone Security Profile Name to **Third-party SIP Device Basic – Digest Required**.

Modify the Description to **Third-party SIP Device (Basic) – Digest Required**.

Check the **Enable Digest Authentication** box, and click **Save**.

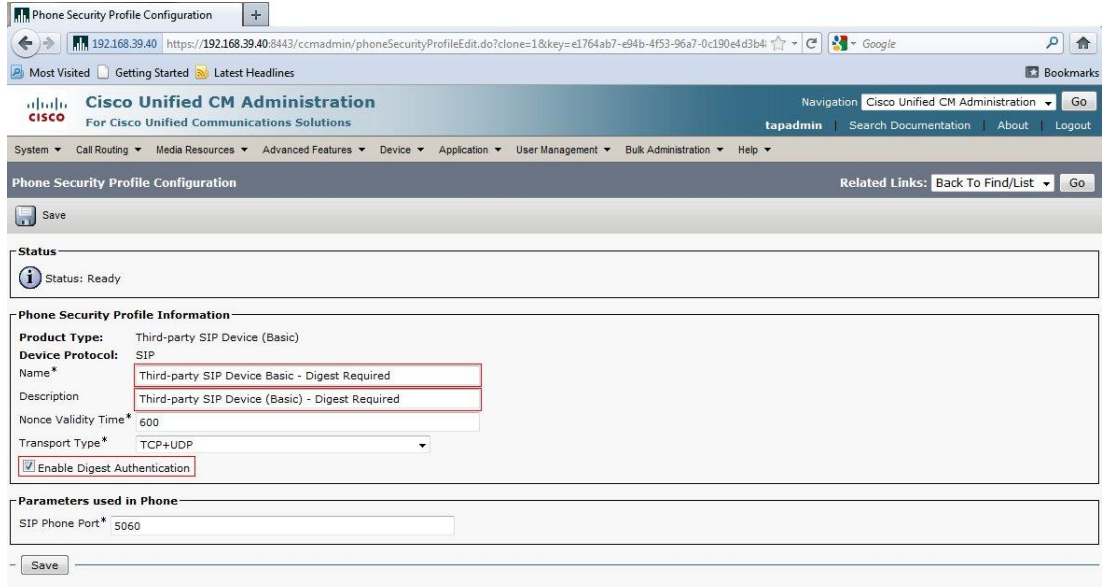

 $\bigoplus$  \*- indicates required item.

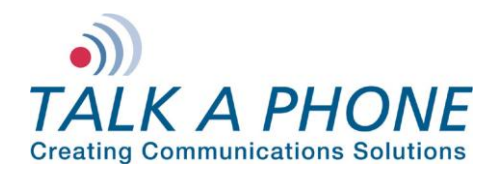

**6.** Each VOIP-500 Series Phone should have a unique End User. In the CUCM main menu, select **User Management > End User**.

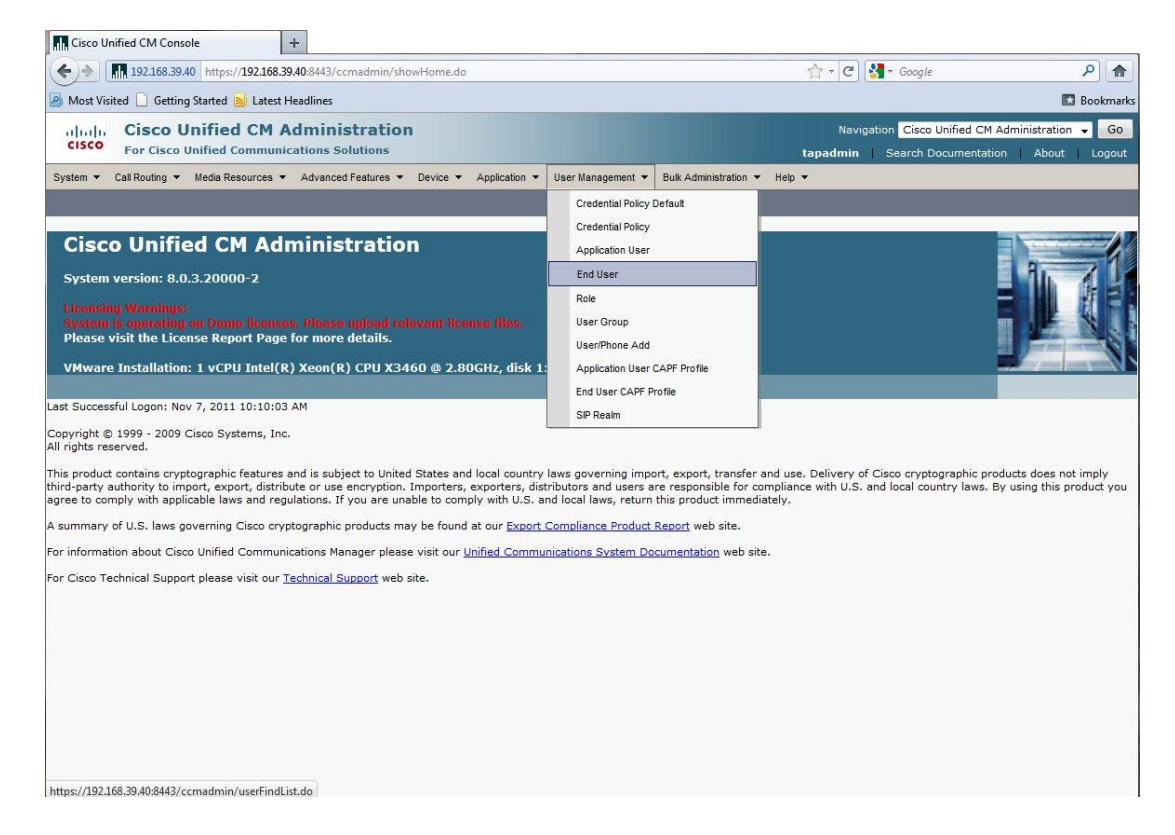

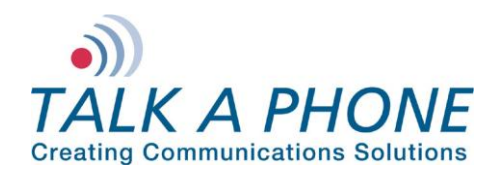

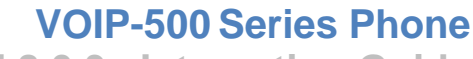

**CUCM 8.0.3a Integration Guide**

**7.** Create a new End User. First, click **Add New**.

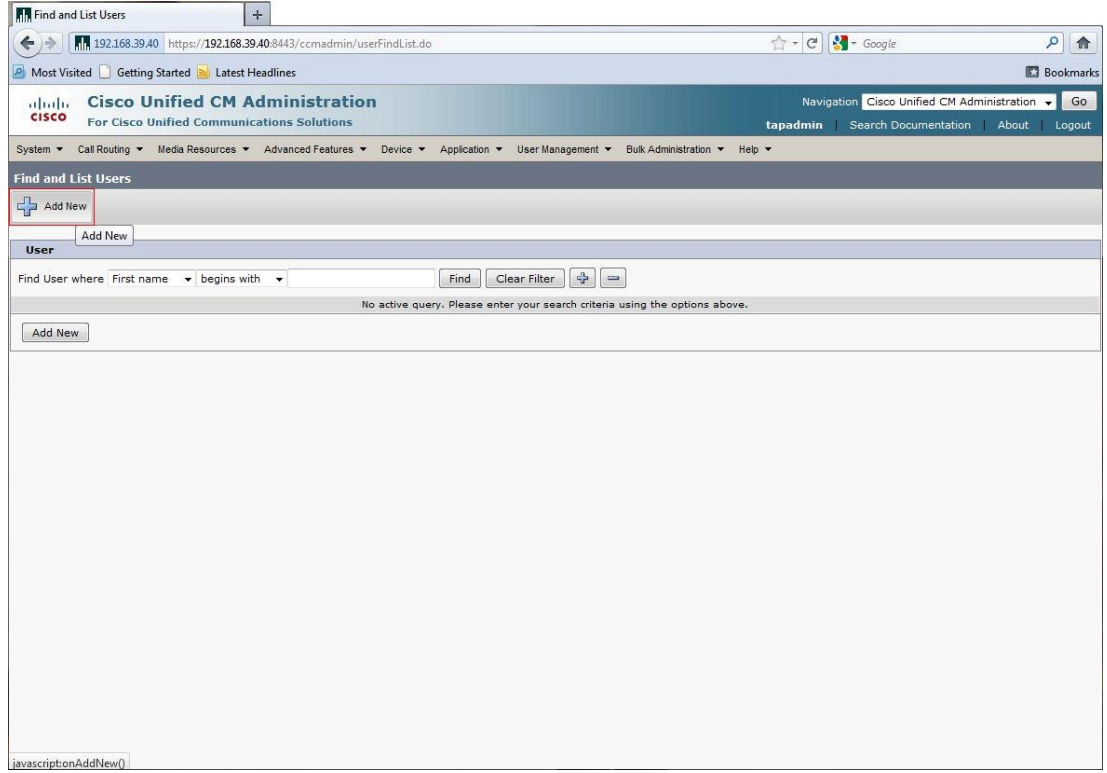

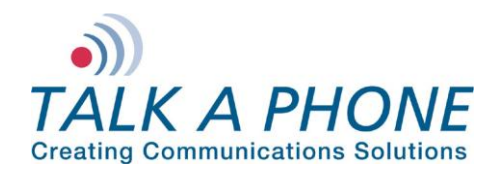

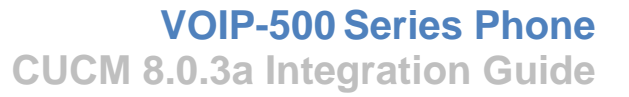

**8.** Enter the required fields to create a new End User:

User ID: A unique username for each **VOIP-500 Series Phone**.

Password: A unique password for each **VOIP-500 Series Phone**.

Last name: (required by CUCM).

#### Digest Credentials: (required by **VOIP-500 Series Phone**) It is recommended to match the Digest Credentials with the Password for manageability.

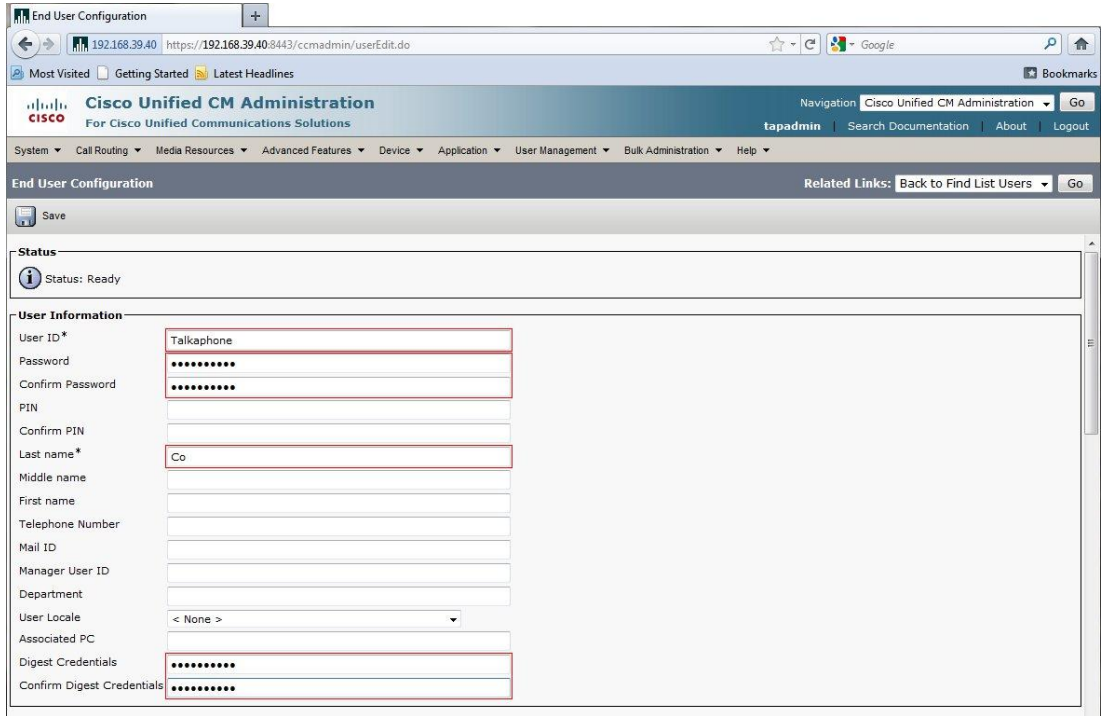

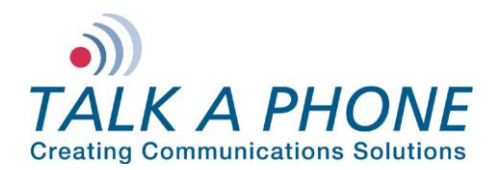

Next, add each **VOIP-500 Series Phone** as a Device in CUCM. In the CUCM main menu, select **Device > Phone**.

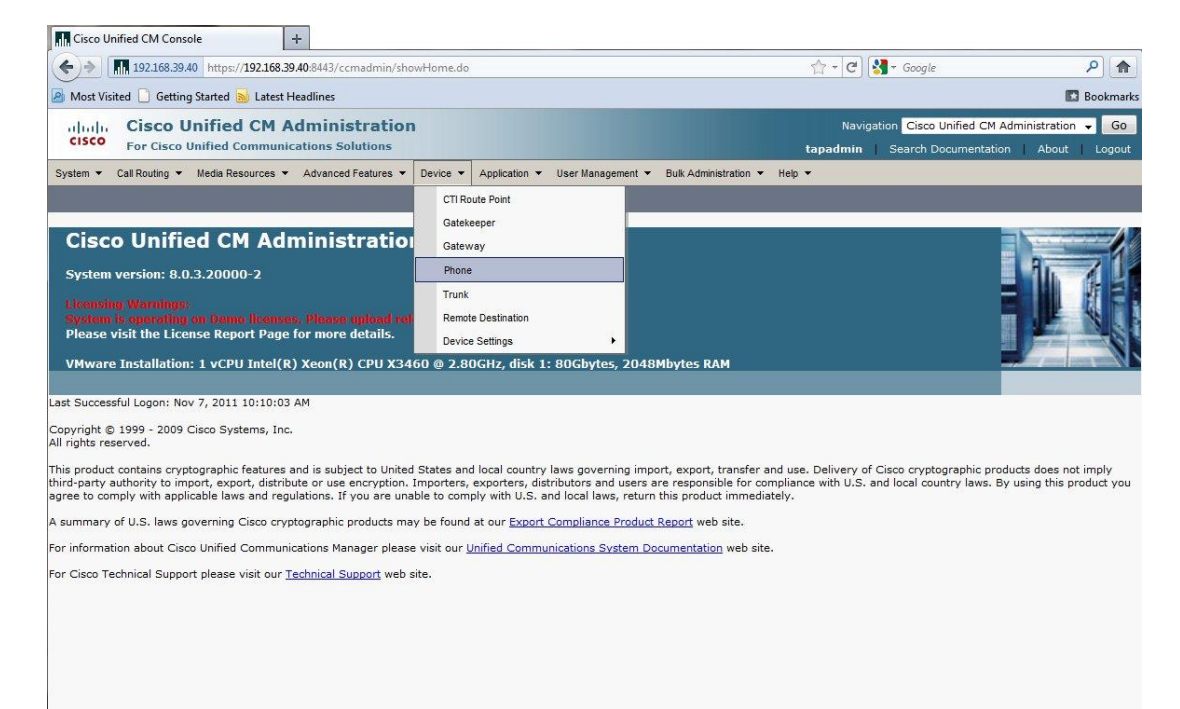

https://192.168.39.40:8443/ccmadmin/phoneFindList.do

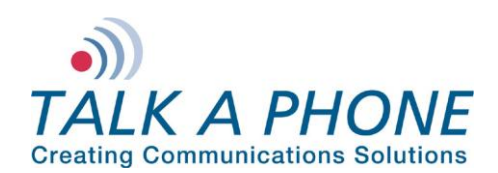

# **VOIP-500 Series Phone**

**CUCM 8.0.3a Integration Guide**

#### **9.** Click **Add New**.

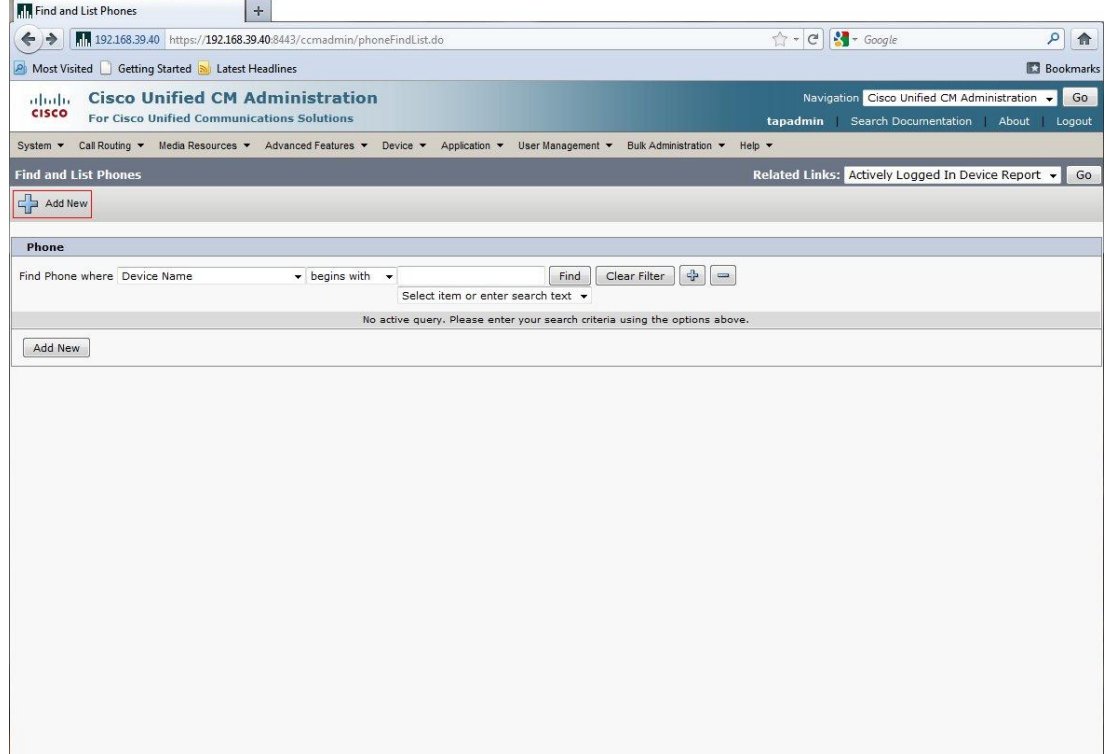

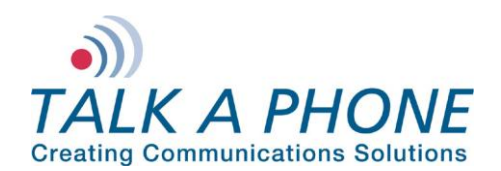

**10.** Select **Third-party SIP Device (Basic)** from the Phone Type menu.

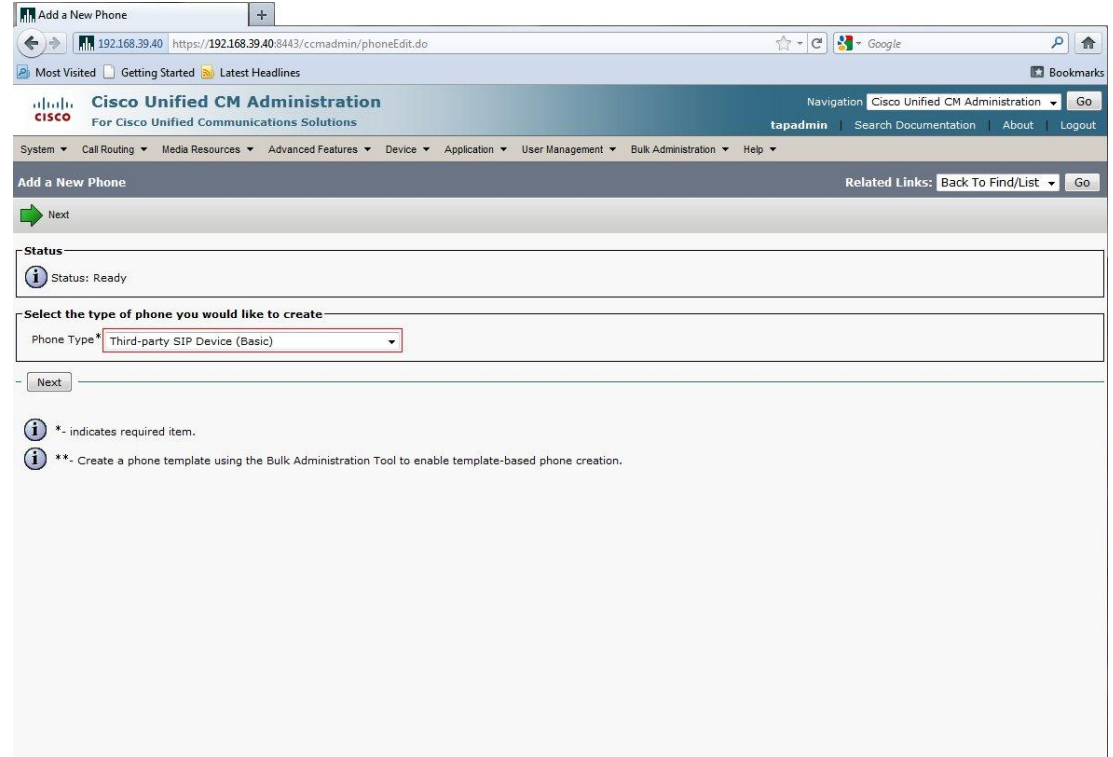

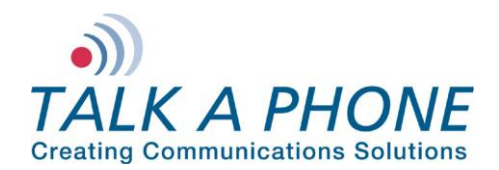

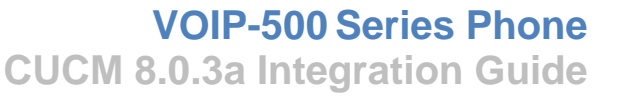

**11.** In the Phone Configuration page enter the following fields. Then click **Save**.

MAC Address: H/W address of VOIP-500

Description: (Auto-filled)

Phone Button Template: **Third-party SIP Device (Basic)**

Common Phone Profile: **Standard Common Phone Profile**

Owner User ID: Enter the User ID created in Step 8

Presence Group: **Standard Presence Group**

Device Security Profile: **Third-party SIP Device Basic – Digest Required**

SIP Profile: **Standard SIP Profile**

Digest User: Enter the User ID created in Step 8

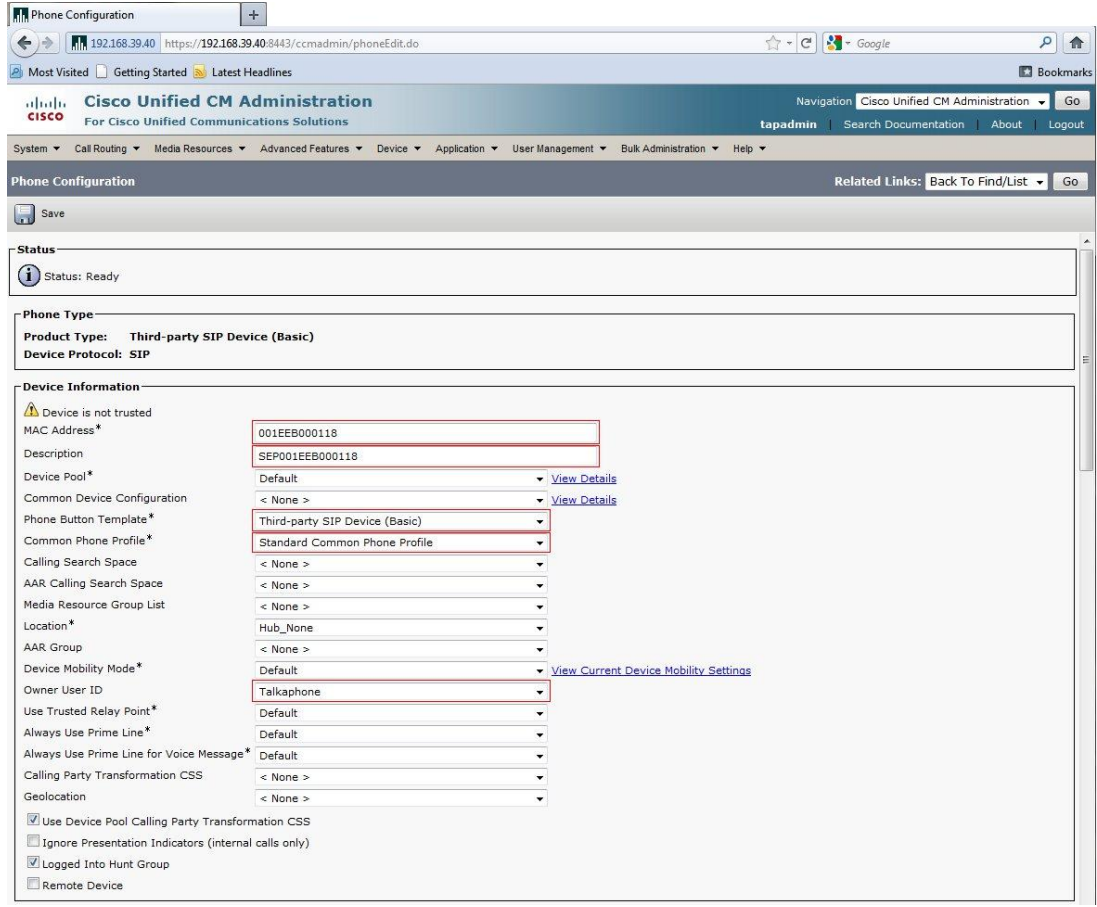

(Continued on next page)

Page **12** of **16** Rev. 7/12/12

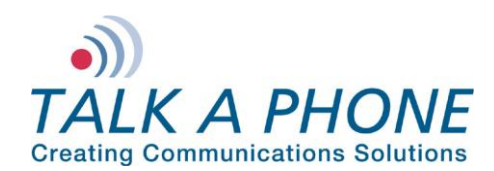

### **VOIP-500 Series Phone**

**CUCM 8.0.3a Integration Guide**

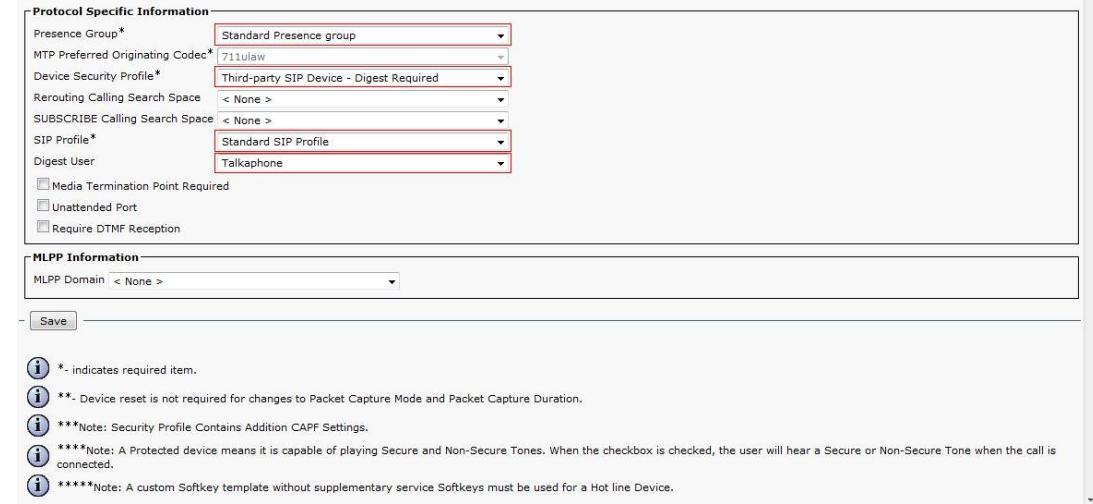

### **12.** Each device needs to have a unique Directory Number. Click **Line [1] – Add a new DN**.

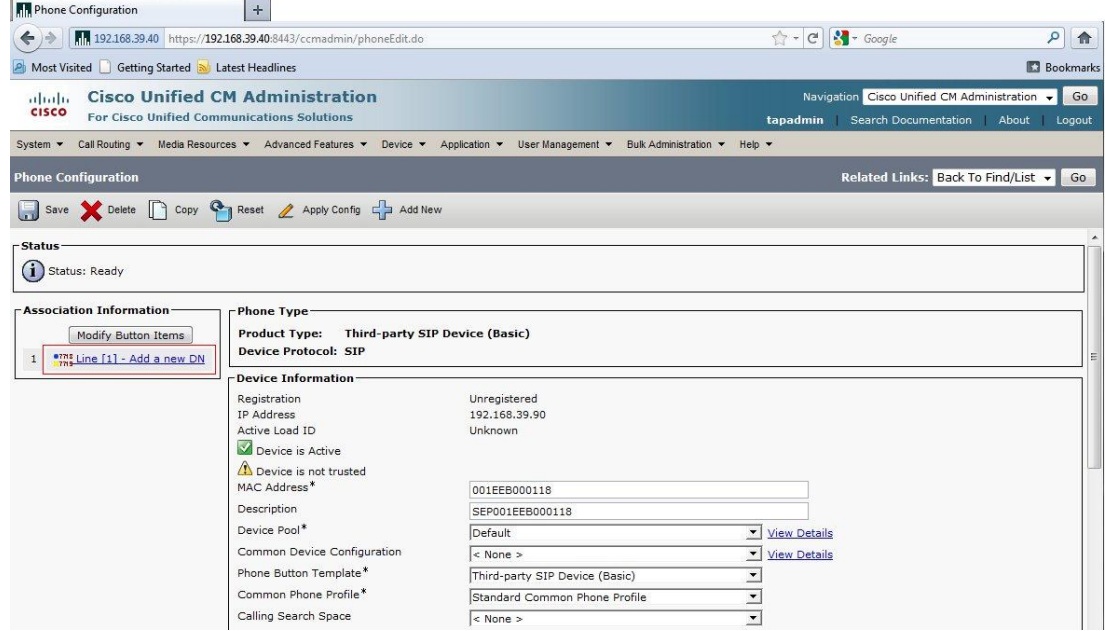

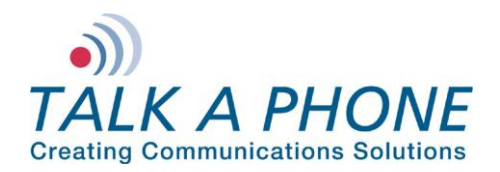

**13.** On the Directory Number Configuration page, enter the following fields. Then click **Save**.

Directory Number: Enter a Unique extension for the phone Presence Group: **Standard Presence Group** Maximum Number of Calls: **1** Busy Trigger: **1**

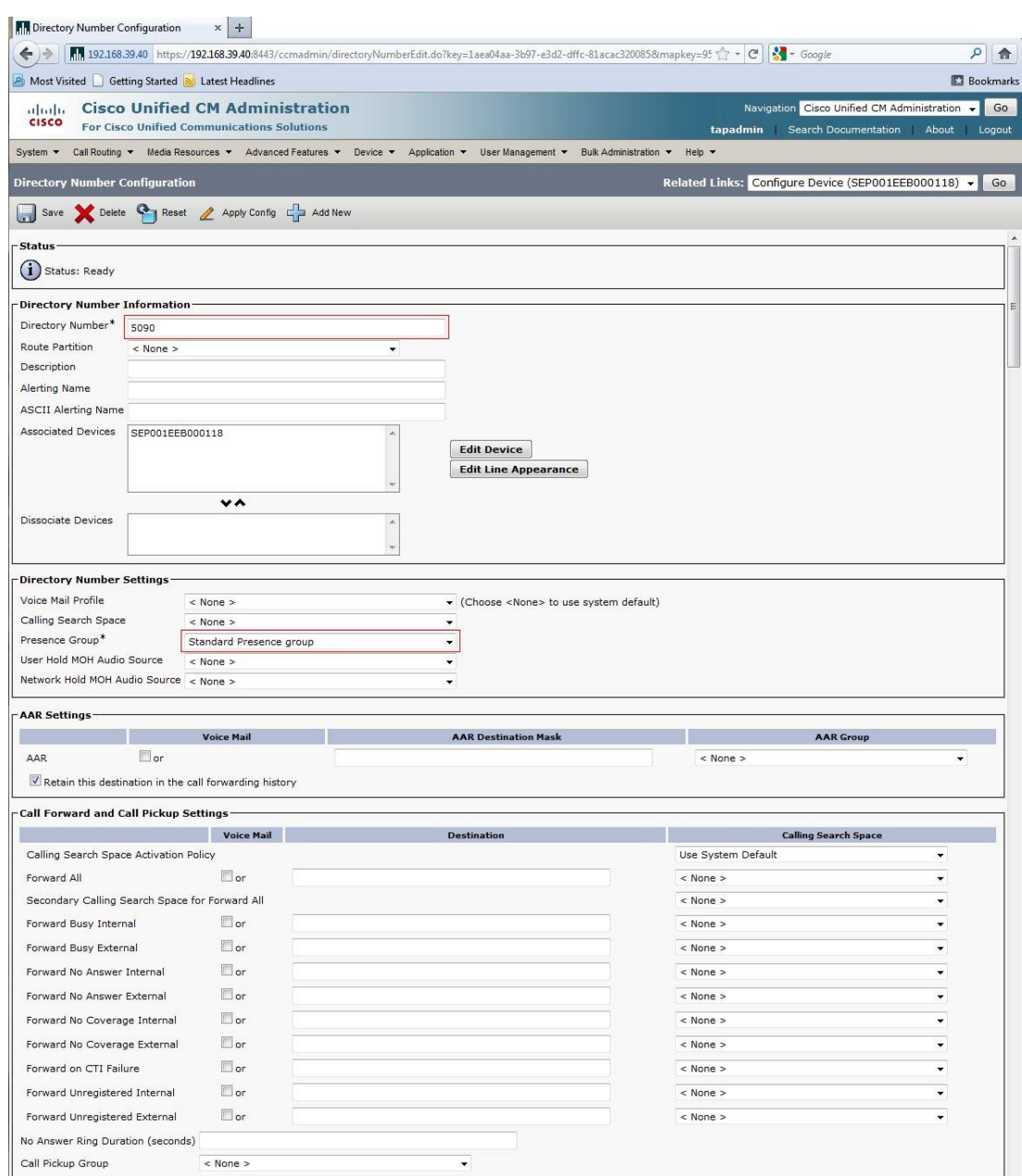

(Continued on next page)

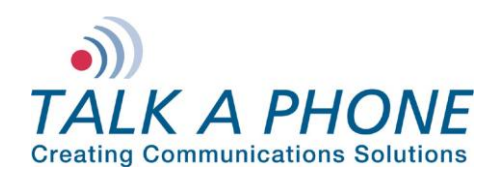

**Committee Committee** 

## **VOIP-500 Series Phone**

**CUCM 8.0.3a Integration Guide**

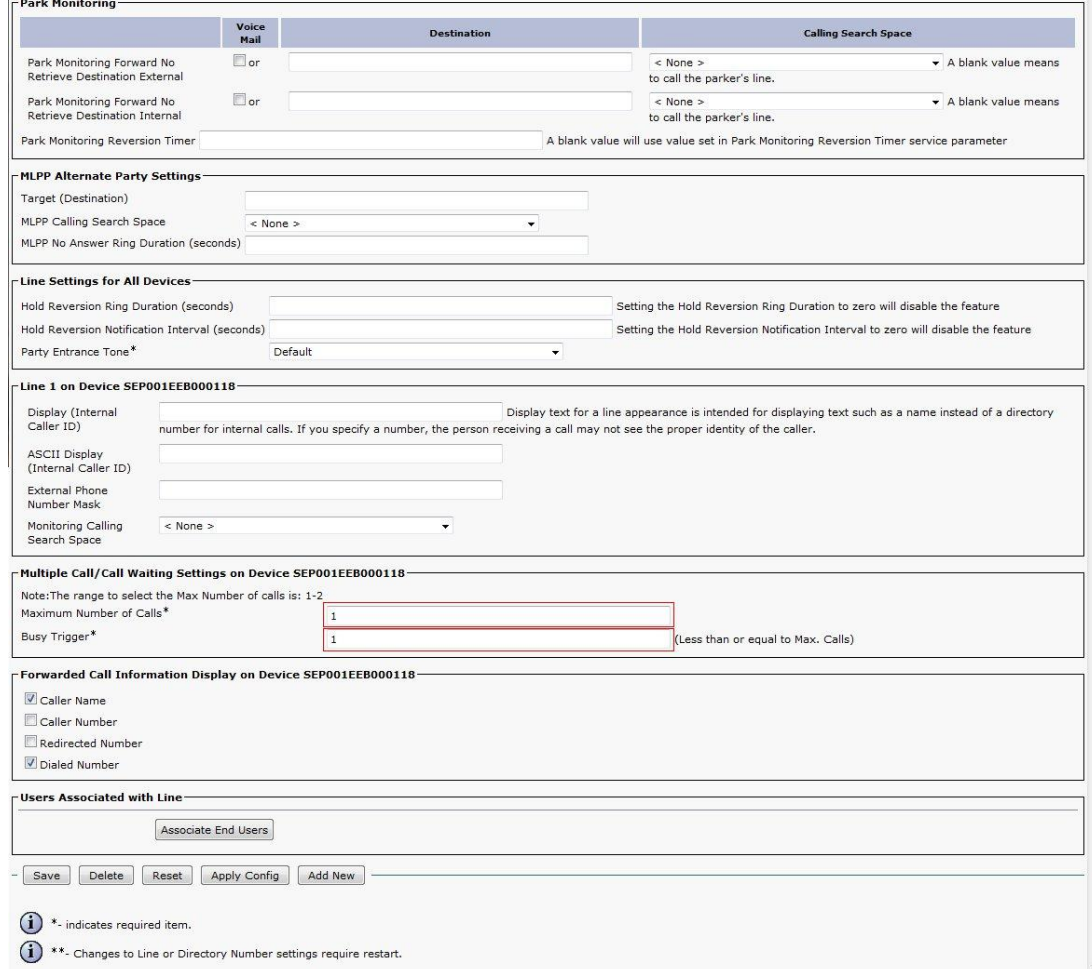

**14.** If adding multiple **VOIP-500 Series Phones**, repeat Steps 6-14 for each device.

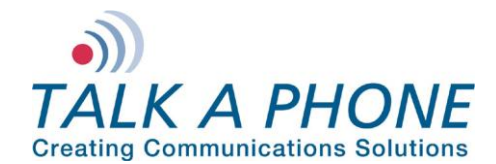

### **IV. VOIP-500 Series Phone Configuration**

- **1.** Using a web browser, enter the IP address of the **VOIP-500 Series Phone** that you are programming. Login to the device with the configured Username and Password.
- **2.** In the VOIP-500 main menu, select **Network > SIP Settings**.
- **3.** Enter the following fields on the **SIP Settings** page. Then click **Apply**. **Assign a phone number:**

Phone Number: Enter the DN created in Step III-14

#### **Specify domain name:**

Domain Name: Enter the IP address of the CUCM Server

#### **Enable/disable SIP registration:**

Register: Checked

### **Specify SIP registrar:**

Username: Enter the User ID create in Step III-8 Password: Enter the Digest Credentials created in Step III-8 IP Address: Enter the IP address of the CUCM Server Port: (default: 5060) Re-registration Time: (default: 3600)

#### **Specify outbound proxy:**

Username: Enter the User ID create in Step III-8 Password: Enter the Digest Credentials created in Step III-8 IP Address: Enter the IP address of the CUCM Server Port: (default: 5060)

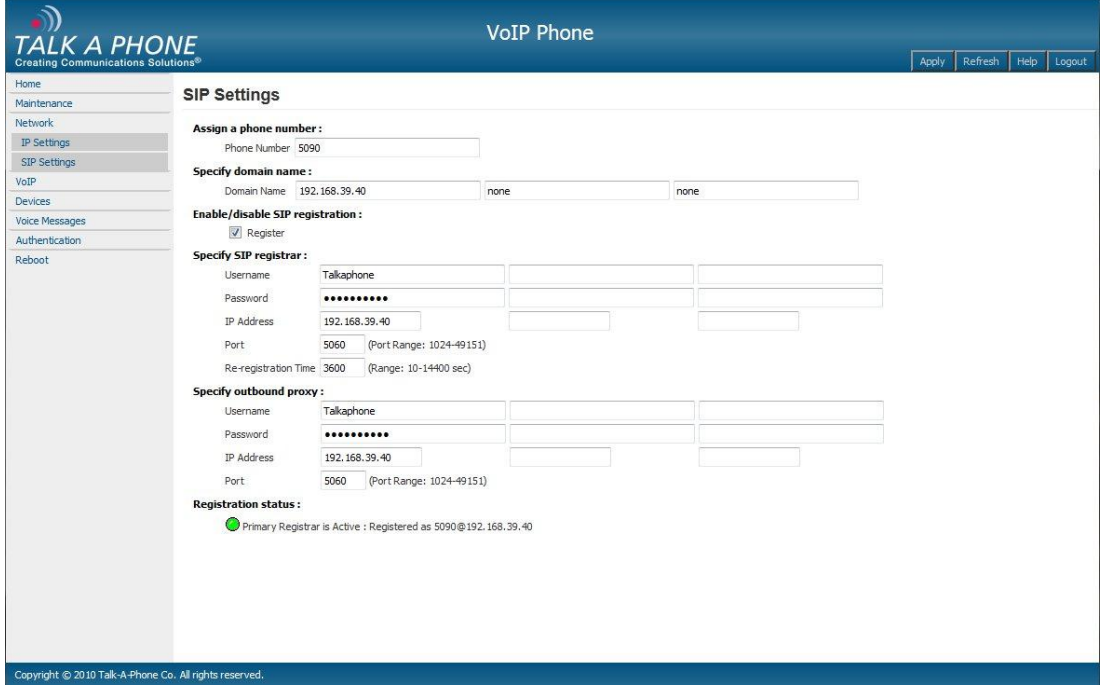

**4.** Repeat steps 1-4 for any additional **VOIP-500 Series Phones**.